# **SPLS ADMINISTRATOR DASHBOARD USER GUIDE**

- 1. Login to [https://msu.bluera.com/msu/.](https://msu.bluera.com/msu/)
- 2. If prompted to Select User Group, select **Dynamic Report User**.

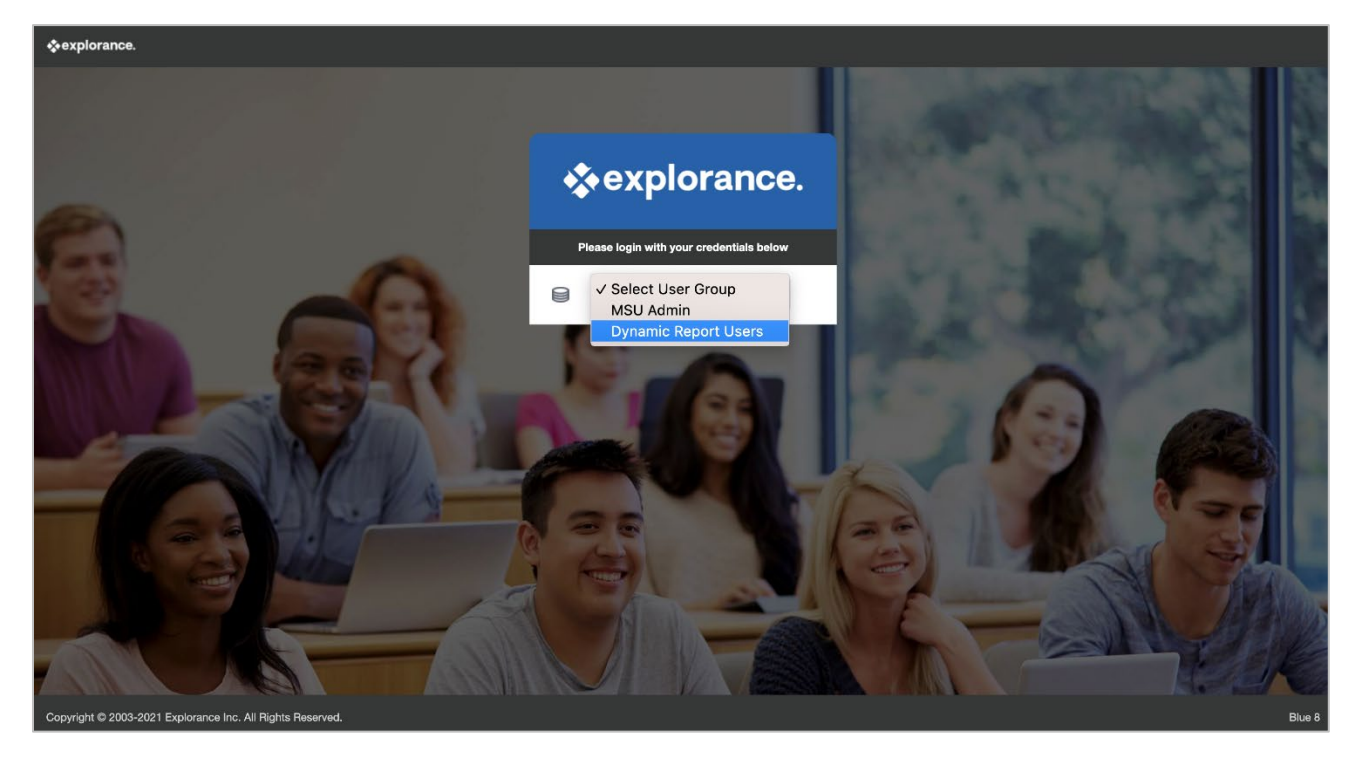

3. Select **Dashboards** on the left.

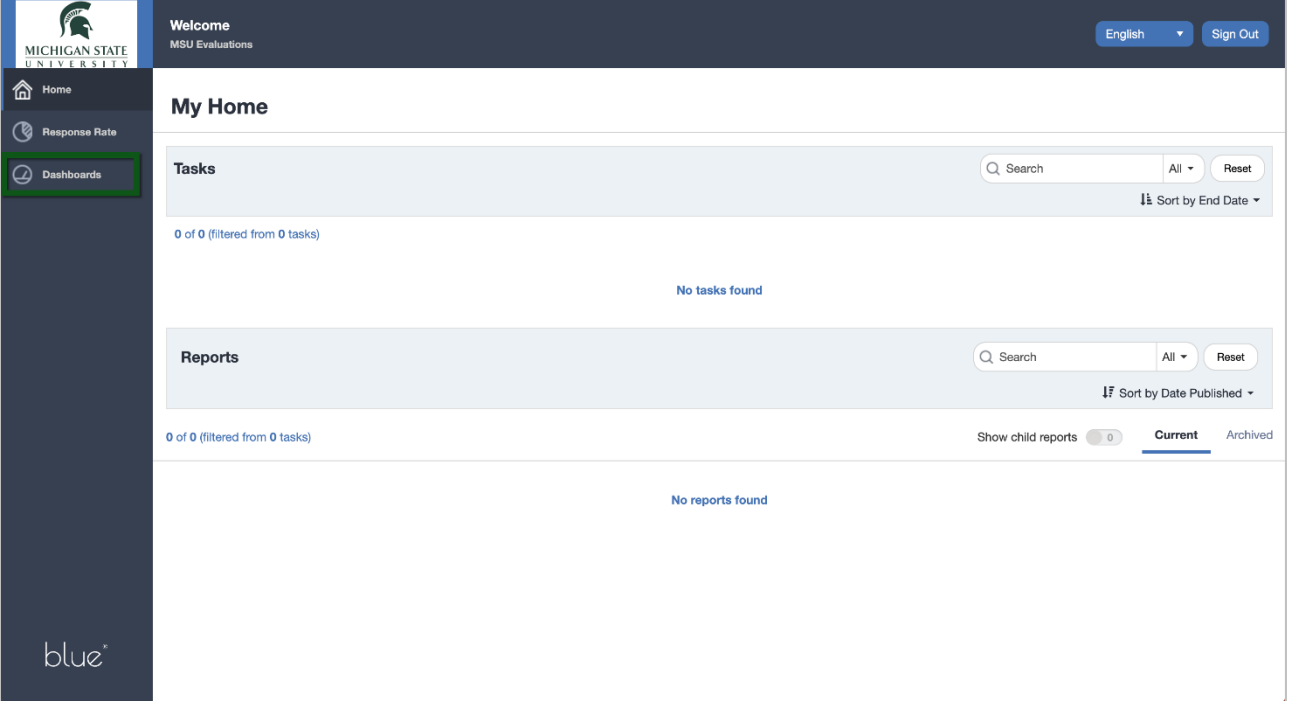

#### **Users have the ability to view data in multiple ways, including:**

- By Year
- By Term
- By Component (Lec/Rec/Lab)

By default, the view is set to **Yearly**.

## **Filter by individual TERM**

- 1. Click the year.
- 2. Click **Terms.**
- 3. Select the semester you'd like to highlight.

**NOTE:** All available terms will show, but the term you select will be highlighted in the charts/graphs.

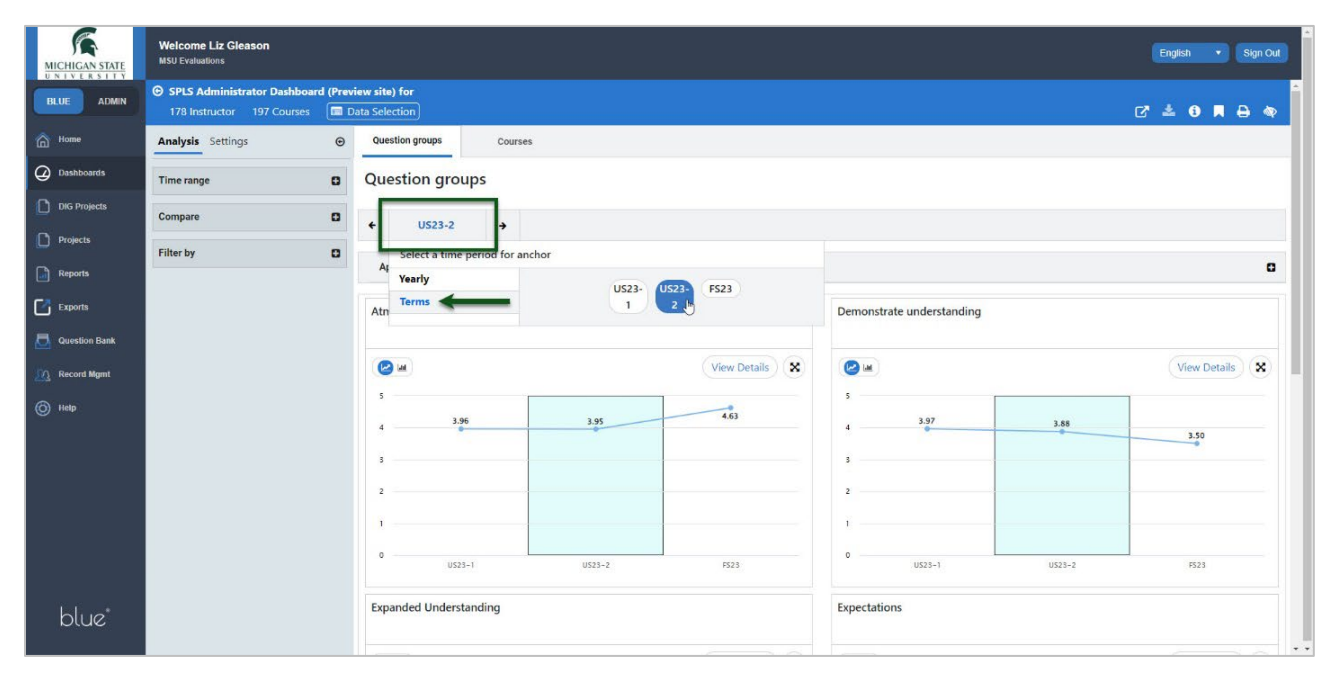

#### **Filter by COMPONENT (Lec/Rec/Lab)**

- 1. Expand the **Filter by** menu.
- 2. Select the **Component(s)** you'd like to filter by.
- 3. Click **Apply**.

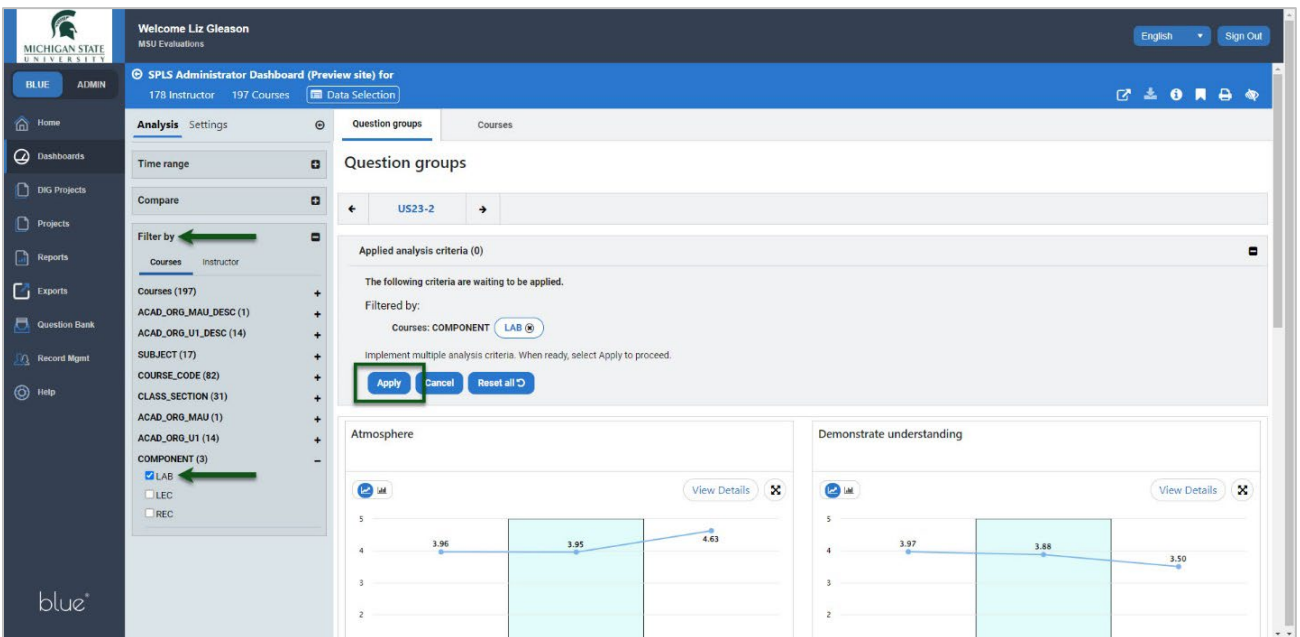

### **Filter by DEPARTMENT**

- 1. Expand the **Filter by** menu.
- 2. Expand the **ACAD\_ORG\_U1\_DESC** menu.
- 3. Select the **Department(s)** you'd like to filter by.
- 4. Click **Apply**.

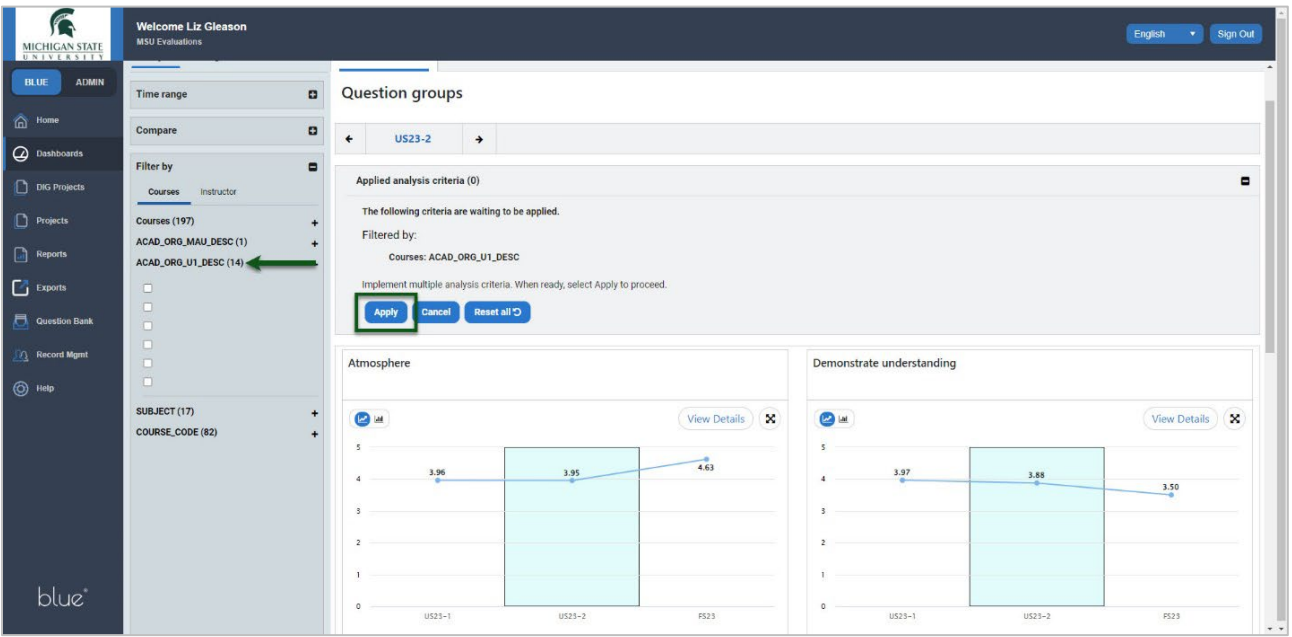

## **Filter by INSTRUCTOR**

- 1. Expand the **Filter by** menu.
- 2. Select the **Instructor** tab.
- 3. Select the **Instructor(s)** you'd like to filter by.
- 4. Click **Apply**.

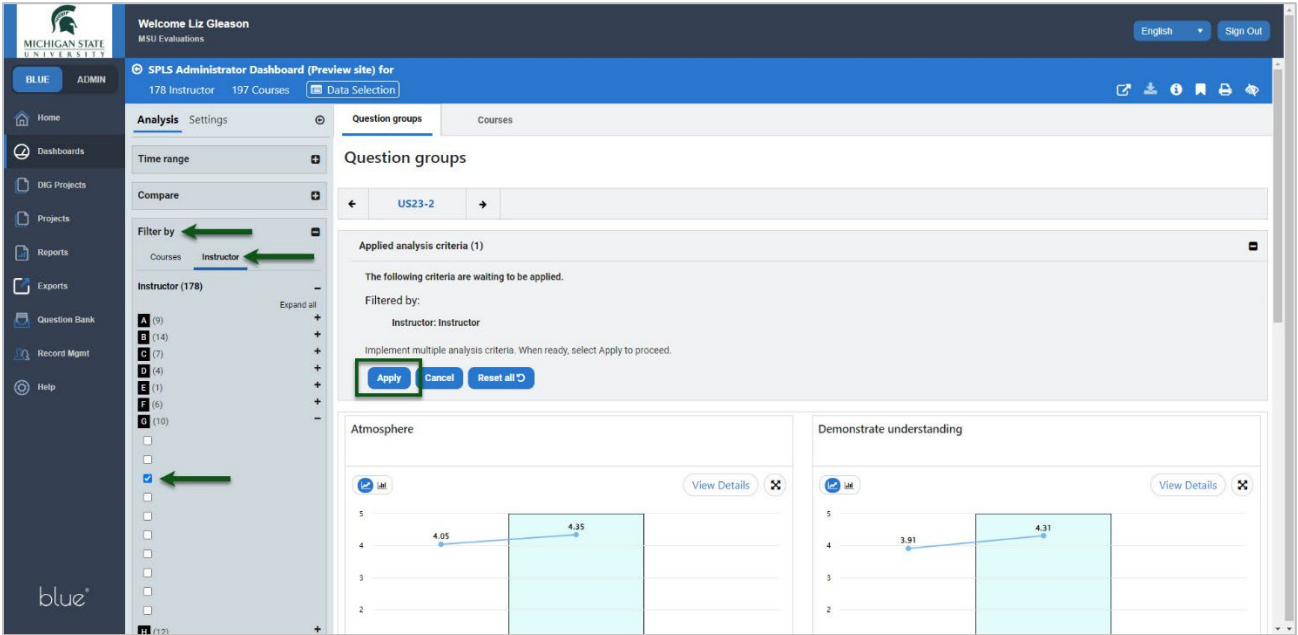

## **Instructor Data by Course/Section**

- 1. Select the **Courses** tab.
- 2. Click on a course from the results at the bottom of the page.

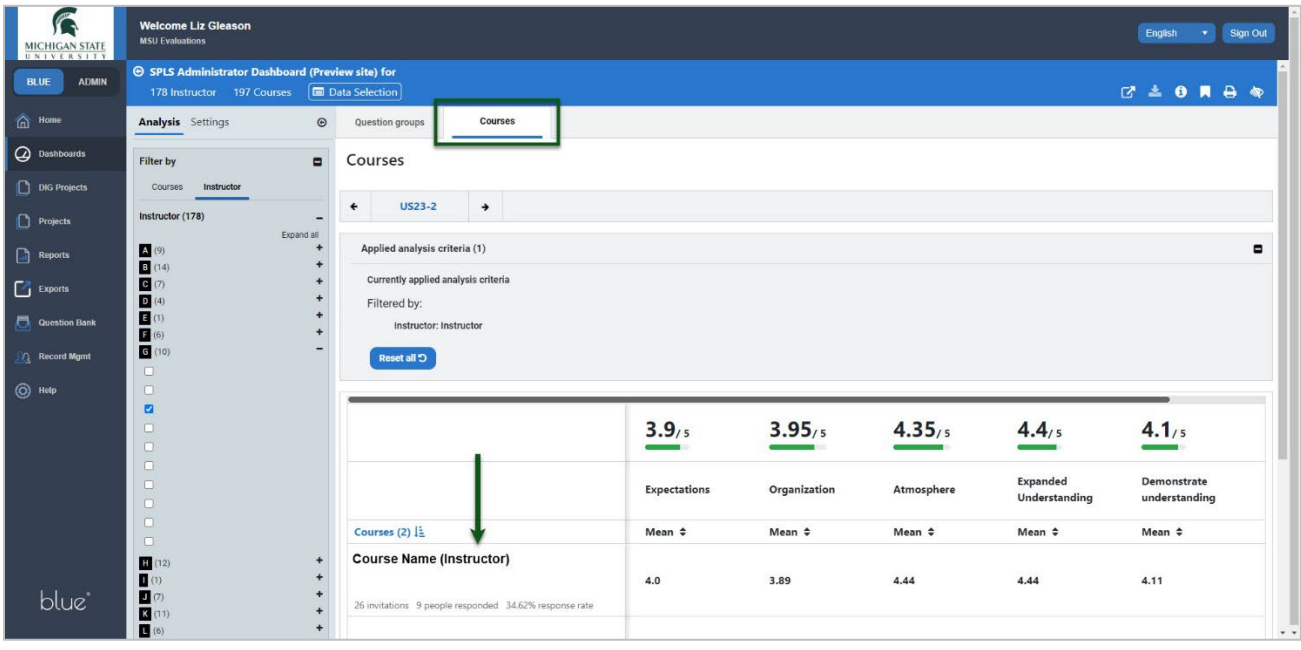

3. You will see a breakdown of the data for the particular instructor, course, and section.

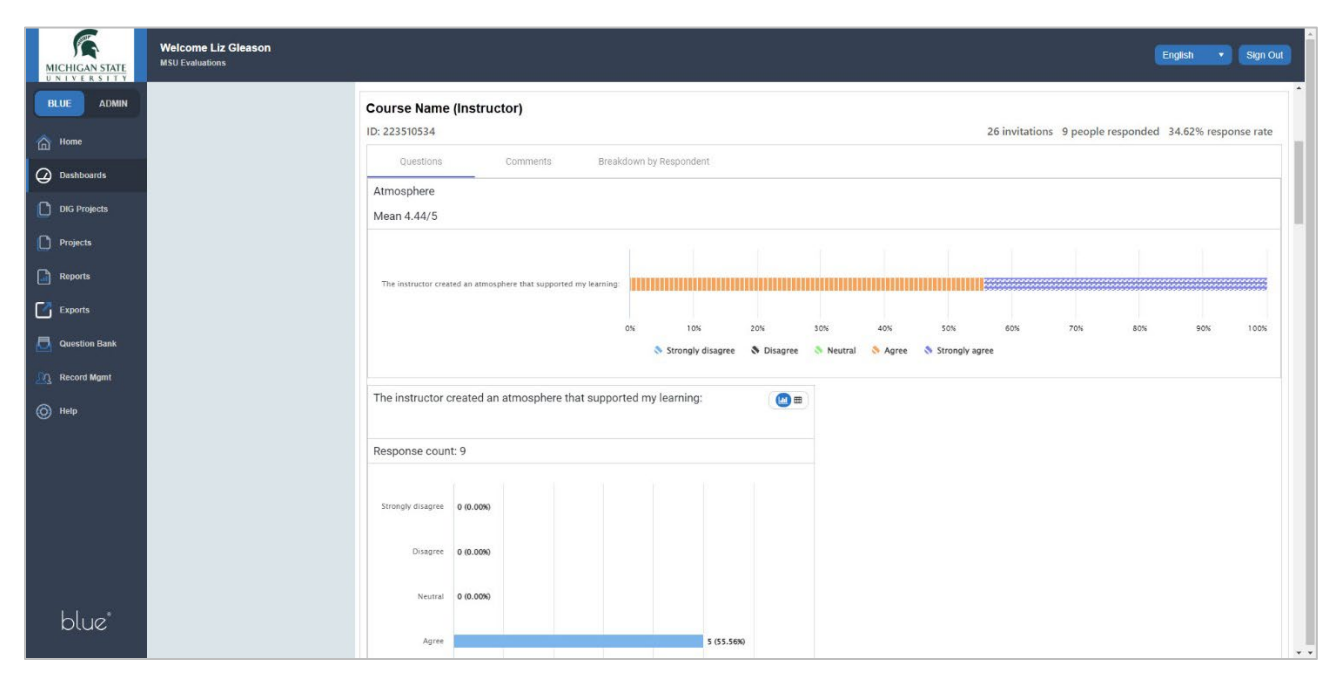

## **Saving and Sharing Reports**

Most reports that are generated on the dashboard can be printed or saved as a PDF file and shared as needed.

1. Select the printer image (upper right corner).

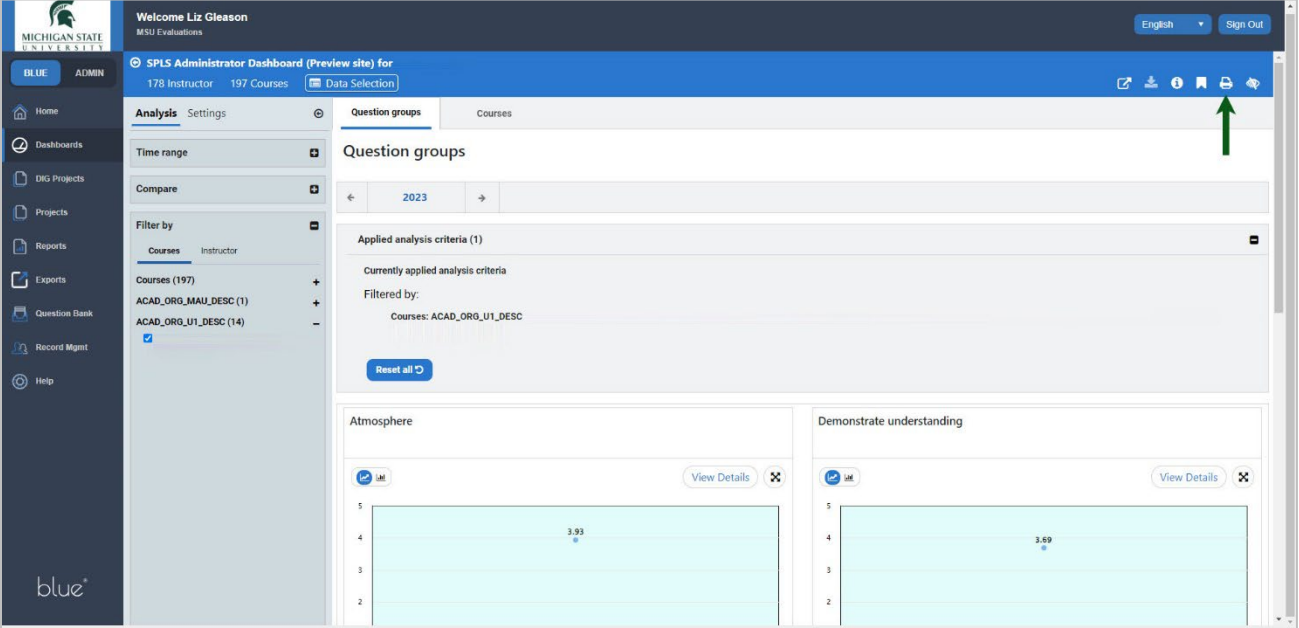

#### 2. Select **Print**.

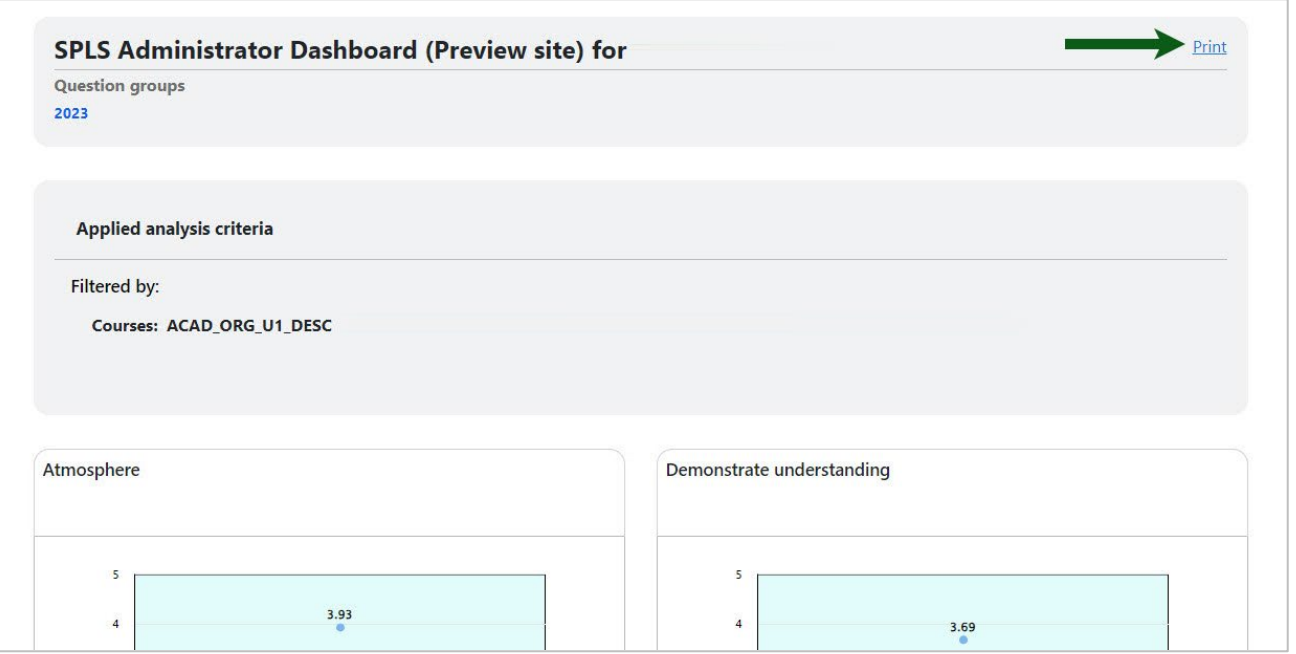

3. Select **Save as PDF** or your local printer.

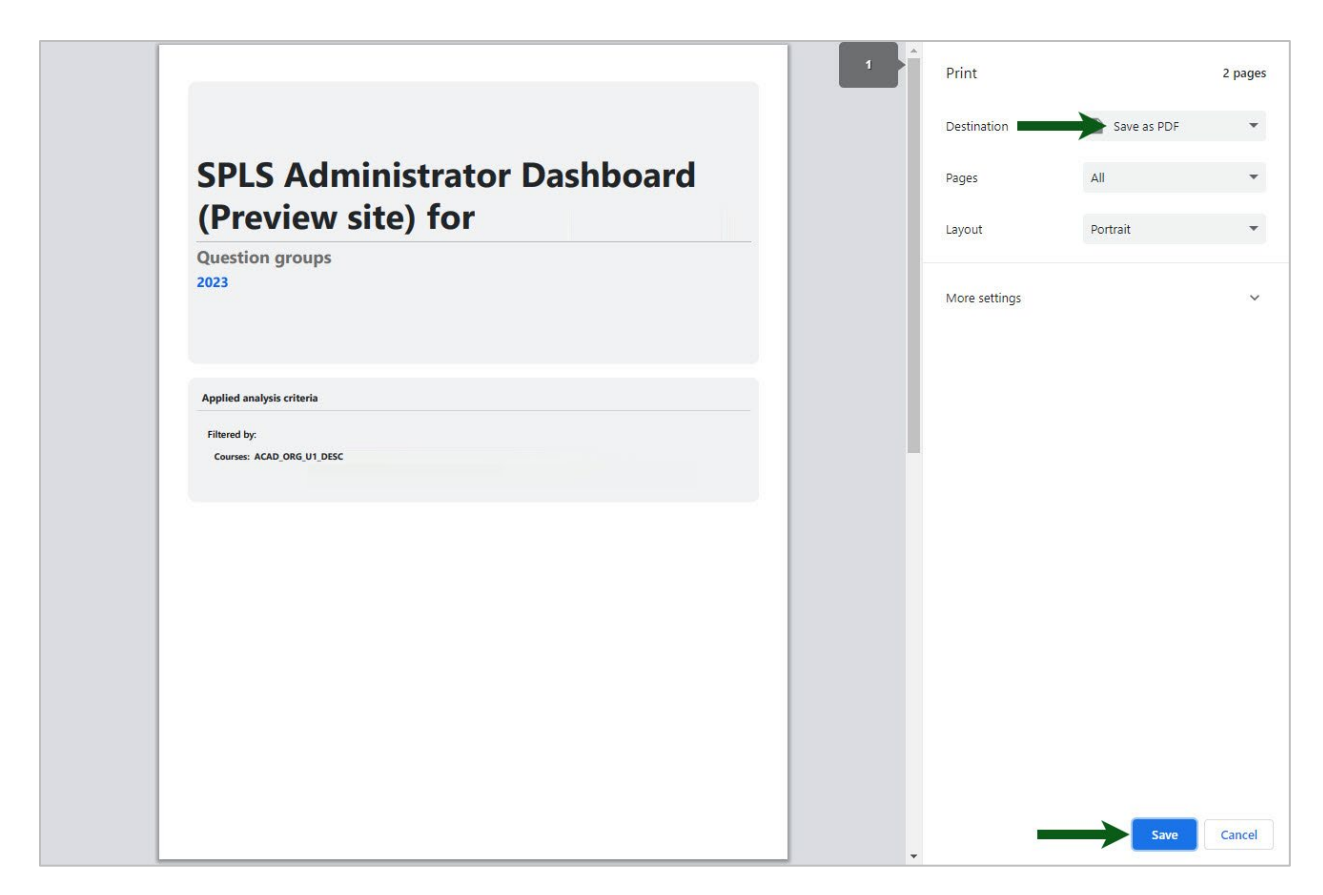

4. Click **Save** or **Print**.

#### **Filters**

COURSES ACAD\_ORG\_MAU\_DESC *(College)* ACAD\_ORG\_U1\_DESC *(Department)* SUBJECT COURSE\_CODE CLASS\_SECTION COMPONENT *(Lab, Lecture, Recitation)* **INSTRUCTOR**